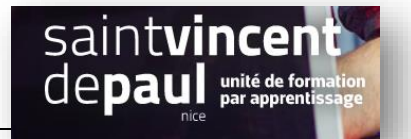

# Flux RSS

L**'utilisation des flux RSS** permet de faire de la veille sur internet en intégrant les nouveaux articles de vos sites préférés à un même endroit sur votre blog.

Le flux RSS se mettra à jour automatiquement à chaque nouvelle publication (d'où la notion de flux). Ensuite, des sites ou des utilisateurs pourront la consulter.

C'est par exemple le cas sur Google Actualités qui récupère régulièrement les derniers articles issus de différentes sources (où ils sont regroupés en différentes thématiques).

#### **ETAPE 1- Récupérer l'URL des flux RSS qui vous intéressent**

Dans la barre de recherche de Google, entrez la requête de votre choix en précisant bien les mots clés « flux RSS »

#### Exemple :

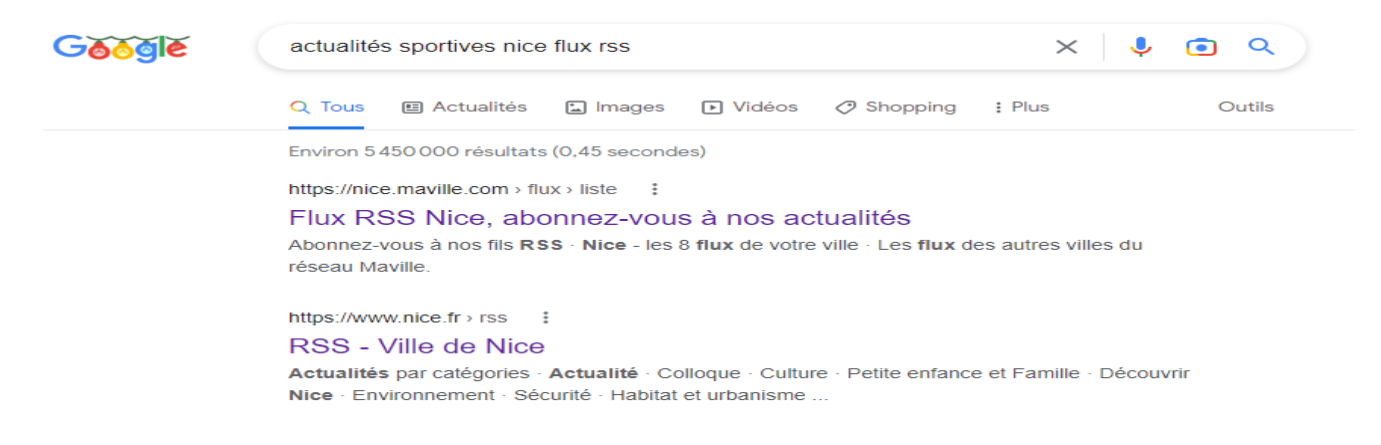

#### Cliquez ensuite sur le résultat qui vous intéresse :

https://www.departement06.fr > flux-rss-32 :

#### Flux RSS - Département des Alpes-Maritimes

Consultez l'ensemble de l'actualité des Alpes-Maritimes et prenez connaissance de l'ensemble des aides et services mis en œuvre par la collectivité ...

#### Vous arrivez sur le site sélectionné :

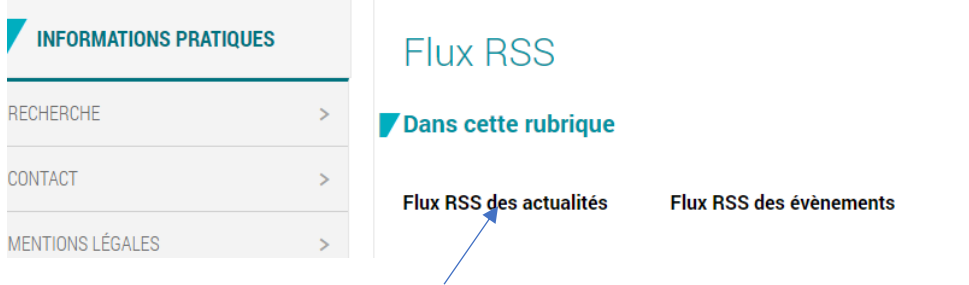

Choisissez par exemple « **Flux RSS des actualités** »

# Sélectionnez le thème qui vous intéresse, grâce au menu déroulant :

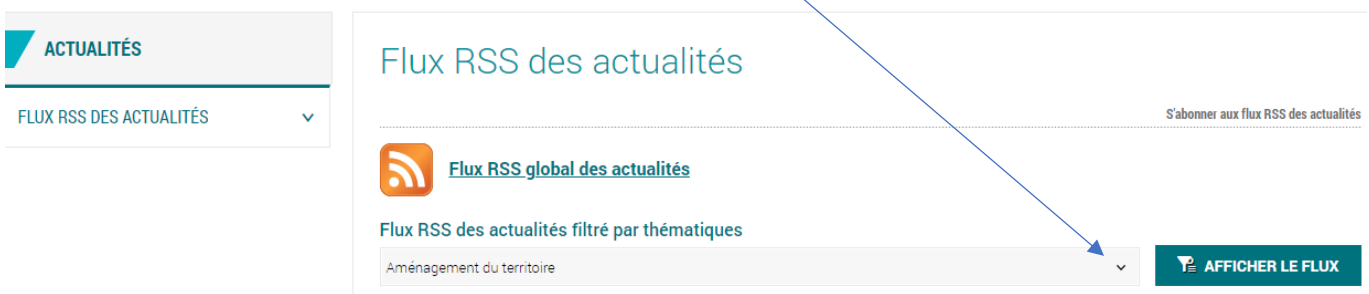

### Nous prendrons par exemple « Sport nature » :

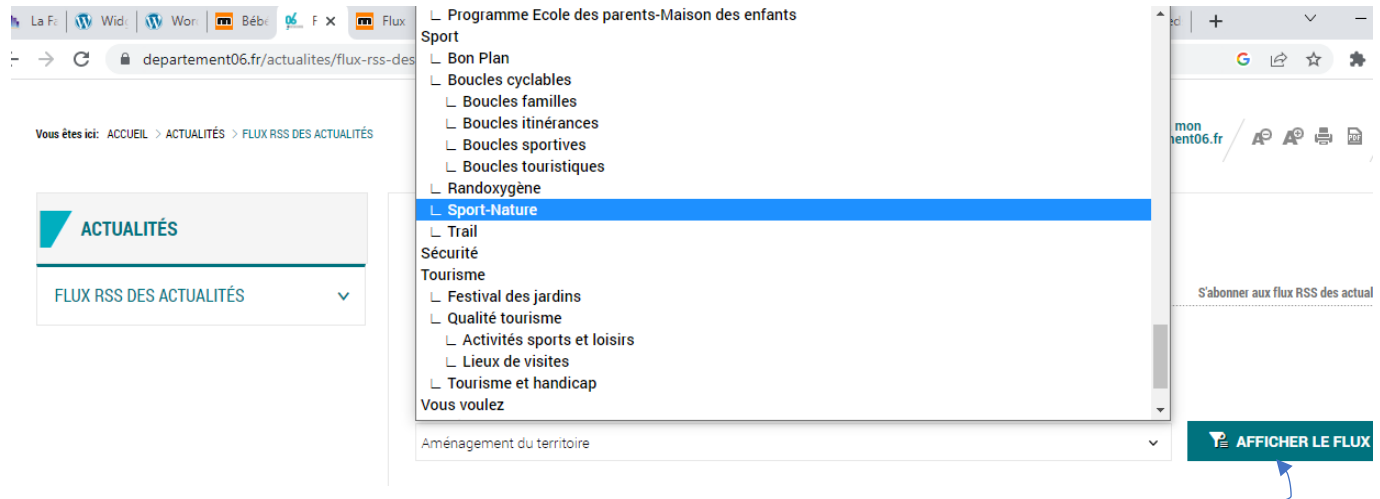

# Toutes les actualités du Département des Alpes-Maritimes

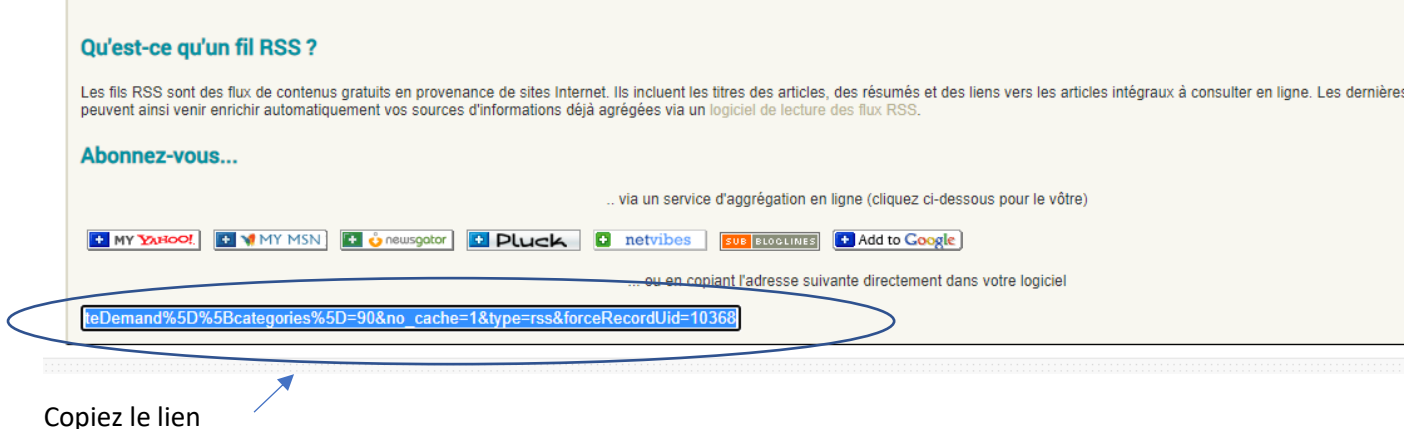

Ensuite retournez sur votre back office

Puis, cliquez sur « **afficher le flux** »

# **Etape 2- Intégrer des flux RSS sur le blog**

Vous pouvez intégrer des flux où vous le souhaitez : dans un article, une page, en colonne latérale ou en pied de page.

### La procédure est la même

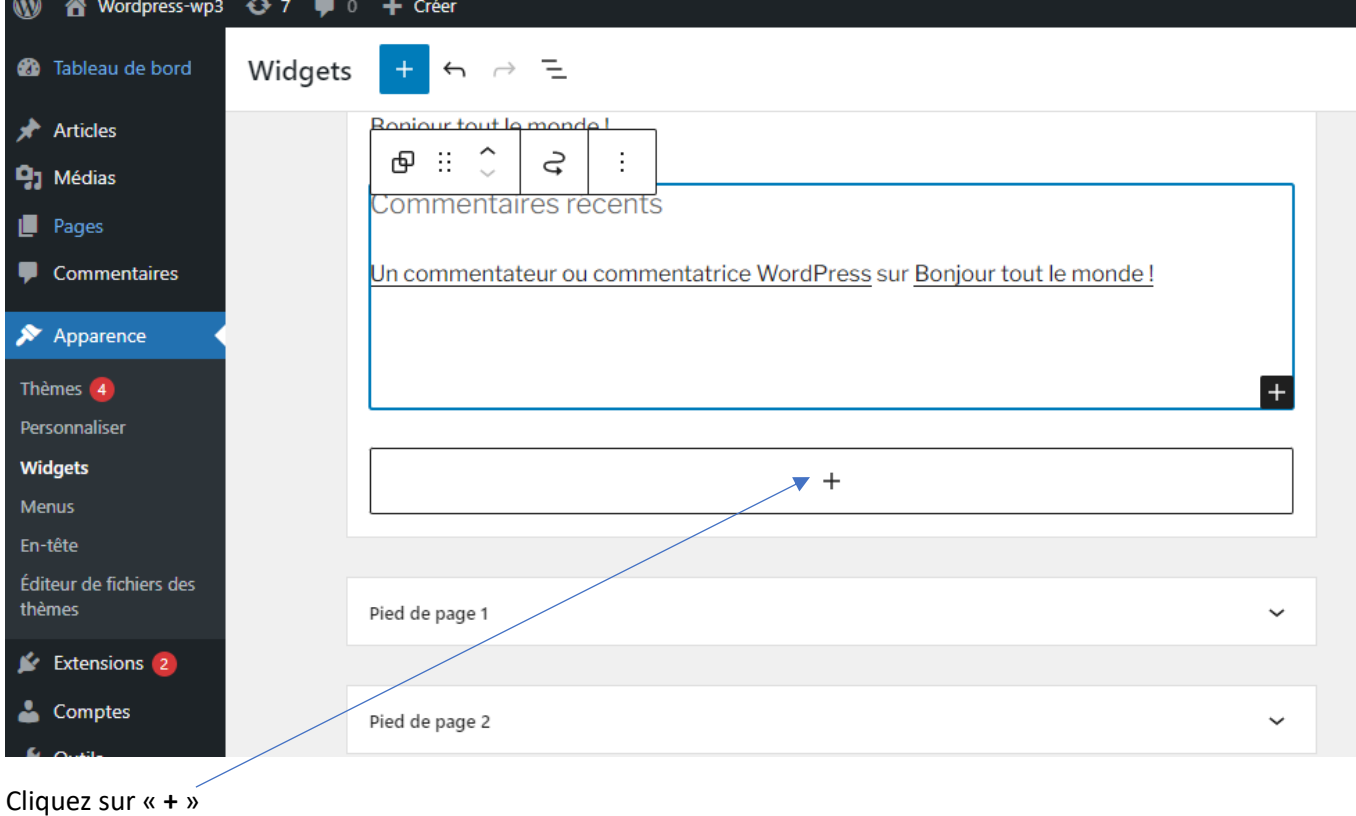

# Dans la barre de recherche, notez « **flux RSS** » :

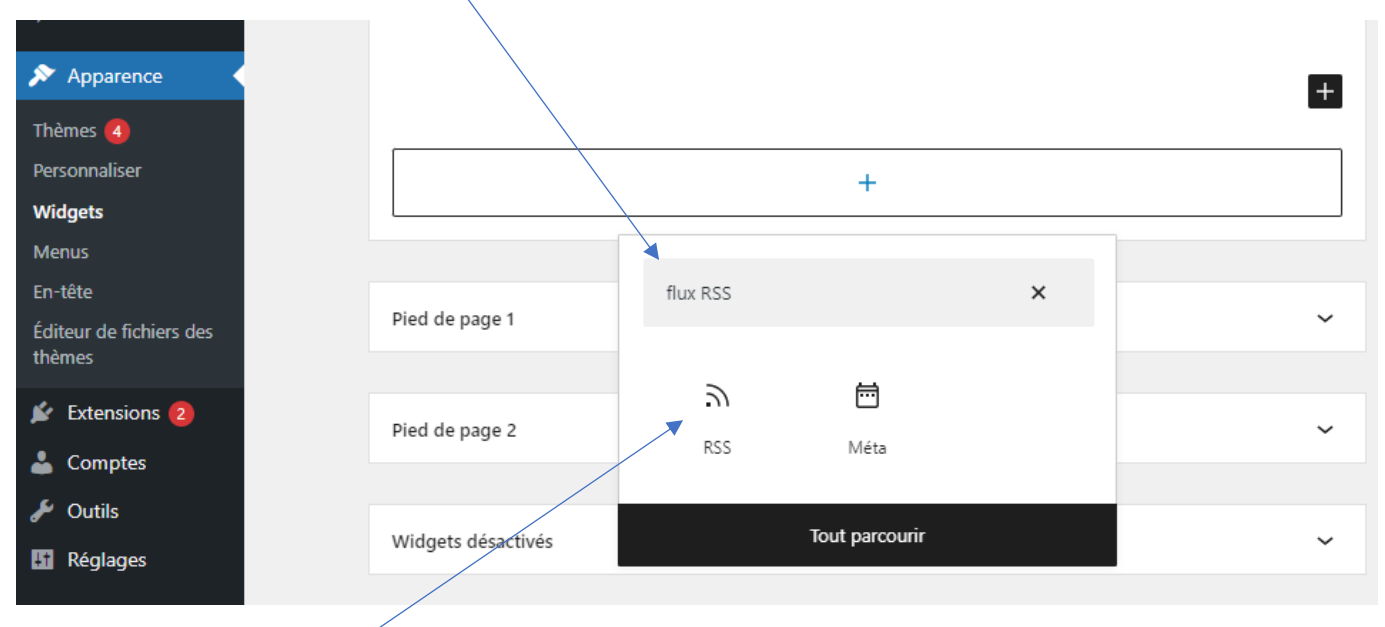

Puis cliquez sur l'icone « **RSS** »

**Collez le lien** copié pus tôt dans 'espace prévu à cet effet et cliquez sur « **Utiliser l'URL** » :

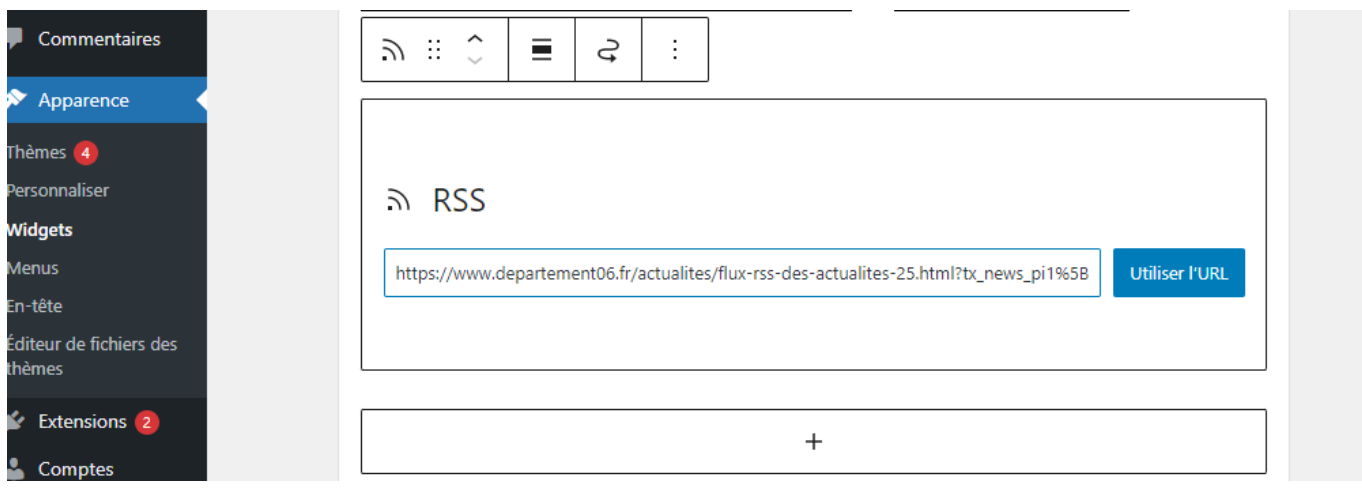

Sur la droite, vous pouvez ensuite procéder au réglage en déterminant le nombre d'éléments affichés, si vous souhaitez faire apparaitre l'auteur, la date et afficher un extrait

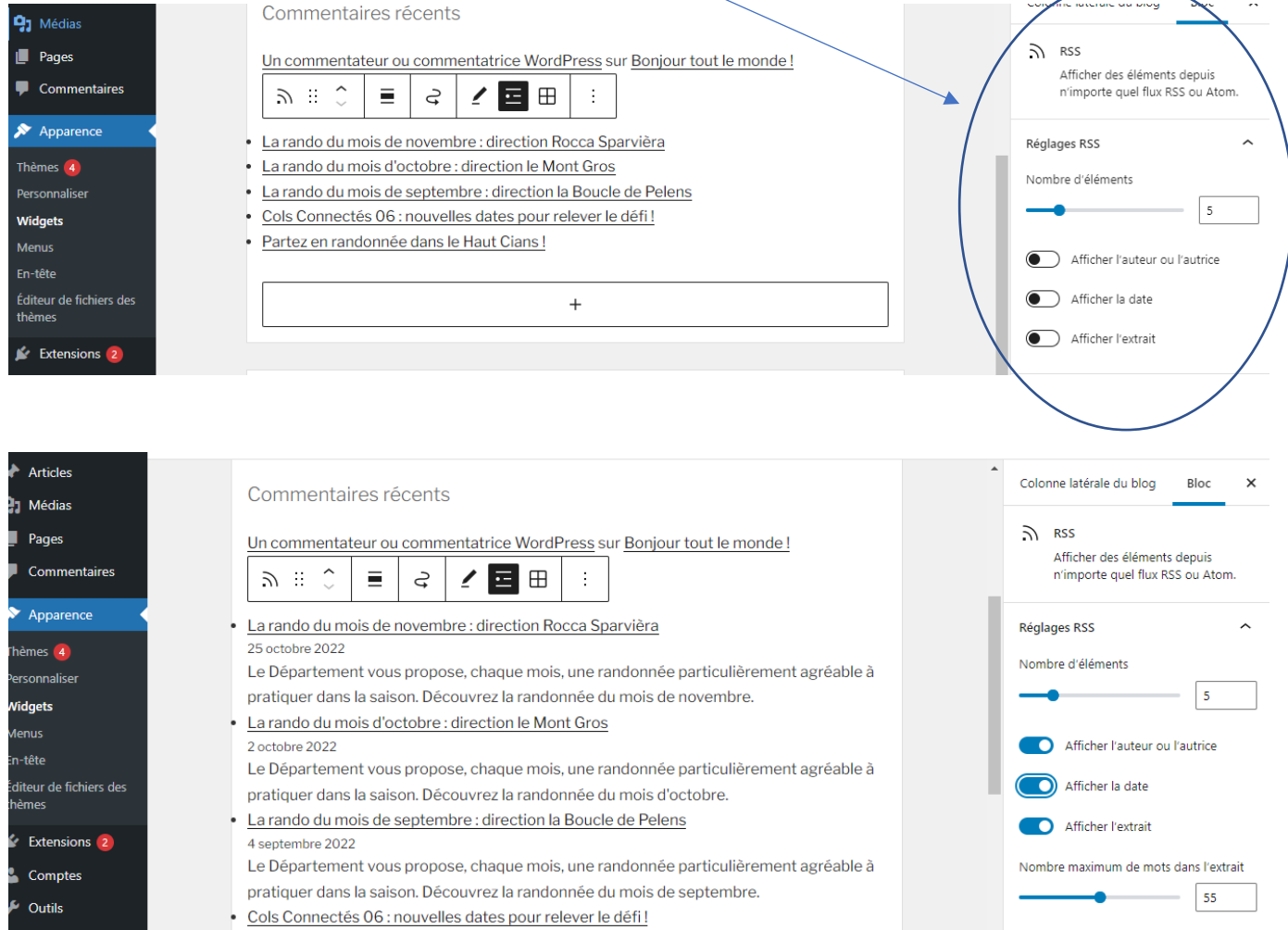

Si vous souhaitez faire apparaitre un extrait, déterminez le nombre de mots à afficher

Pensez à « **Mettre à jour** »